## **Quickpay**

## **Reinstating a Leaver**

If an employee who previously with the company but has not been on the payroll this tax yearthen you will have to treat them as a new starter and set them up under a new employee number.

If an employee was with the company this tax year and they left, the employee should have been marked as a leaver. If the employee returns to work in the same tax year you may activate them once more under their original number/ Upon their return, delete the **Finish Date** and **Finish Period** from **Details 2** of **Employee Details**.

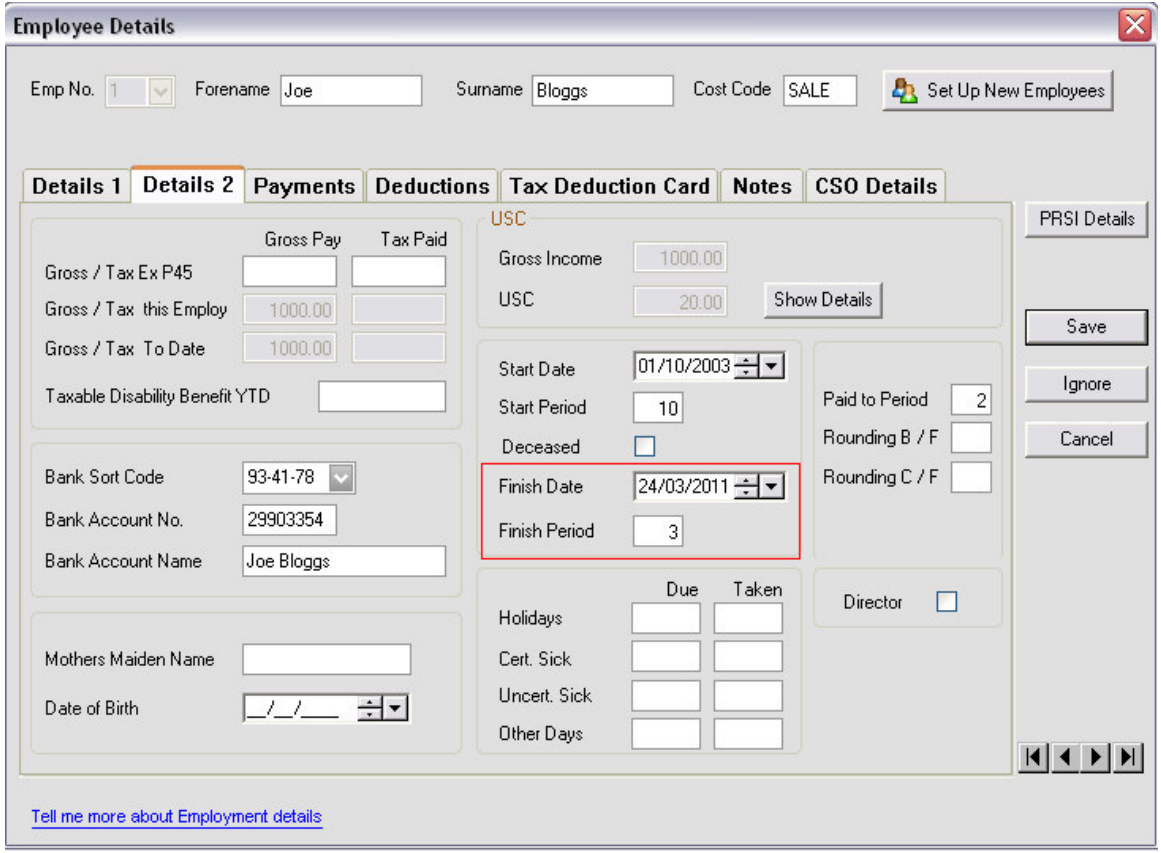

To remove the **Finish Date** you need to click on the day part so that the first two digits are highlighted and then press the **Delete** key.

If the employee has worked for another company in the meantime then you will have to enter the P45 Gross Pay and Tax Paid details into Details 2 of Employee Details. Bear in mind that you will have to reduce these amounts by the Gross Pay and Tax Paid whilst the employee was originally on your payroll.

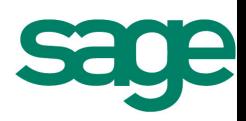

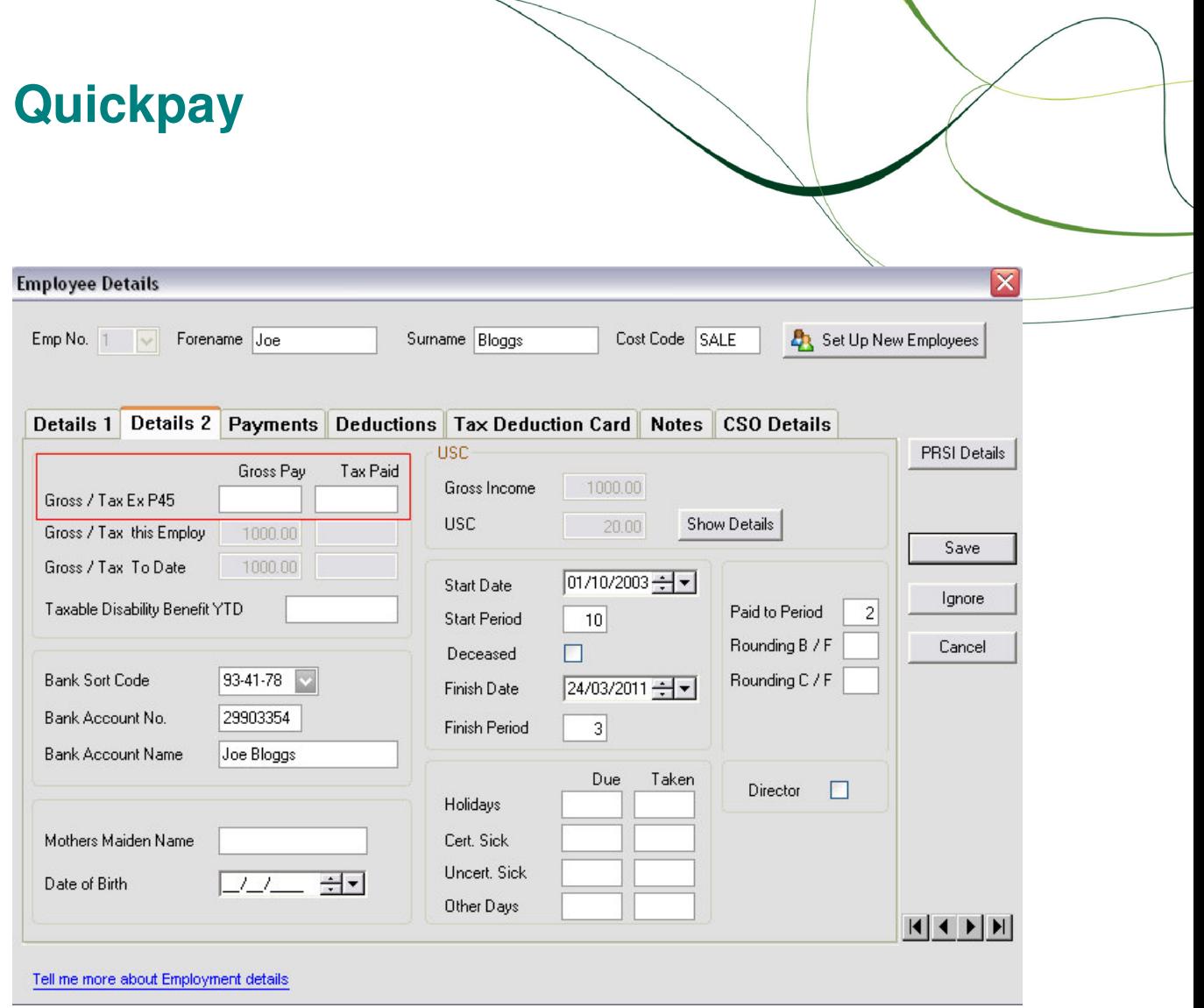

On the P45 form itself section 5 splits into two parts A & B

- A) shows the Gross Pay and Tax Deducted total since January 1
- B) shows the Gross Pay and Tax Deducted totals this employment only

You need to subtract This Employment figures that are already in the Employee Details from those in part A of the P45 to give amounts that should be entered on the Prev. (P45) line.

If employee was marked as a leaver due to the fact they were absent from work for a number of weeks and were not employed elsewhere, you will need to remove the indicator that shows the employee **Left** in the **Tax Deduction Card** within **Employee Details.**

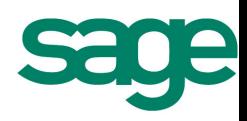

## **Quickpay**

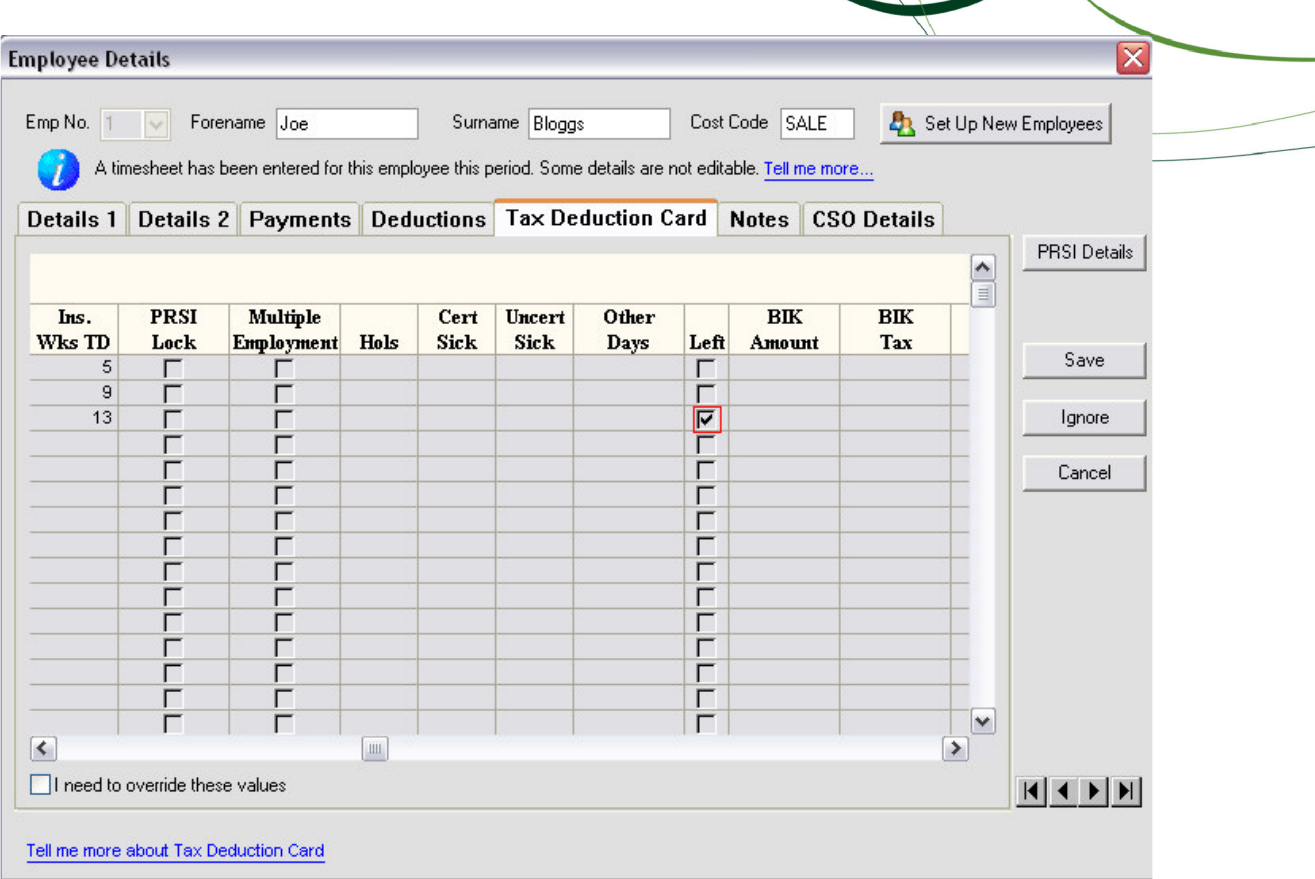

The main reason for this scenario would be if the employee was on maternity and you chose to mark them as a leaver rather than ignore their timesheets each payroll run. When this happens the employee is still considered to be under your employment.

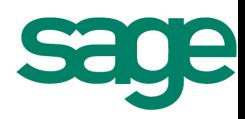